# KRAMER

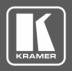

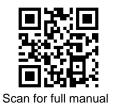

## **RC-63DLN Quick Start Guide**

This guide helps you install and use your RC-63DLN for the first time.

Go to  $\underline{\text{www.kramerav.com/downloads/RC-63DLN}}$  to download the latest user manual and check if firmware upgrades are available.

## Step 1: Check what's in the box

**☑** RC-63DLN Room Controller

Remote control transmitter with batteries

1 Bracket set

1 Power cord

4 Rubber feet

1 Quick start guide

## Step 2: Get to know your RC-63DLN

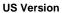

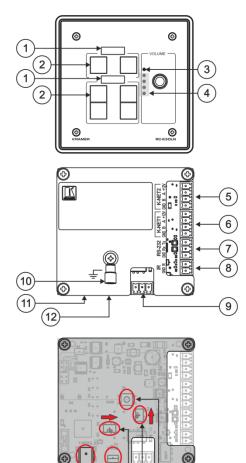

#### **EU / UK Version**

 $\mathbf{Y}$ 

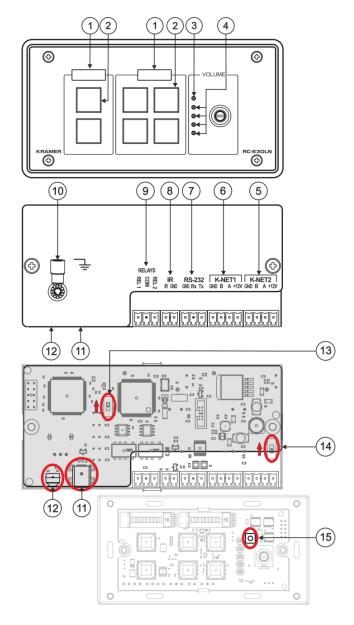

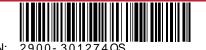

RC-63DLN Quick Start

Ray: 2

| #  | Feature                   | Function                                                                                                    |
|----|---------------------------|----------------------------------------------------------------------------------------------------|
| 1  | 2 LCD Labels              | Display the name of each button group; programmed via the <b>K-Config</b> configuration software                                                                                           |
| 2  | 6 Configurable Buttons    | Programmed for distinct functions via the <b>K-Config</b> configuration software                                                                                                    |
| 3  | Max volume LED            | Lights red to indicate maximum volume                                                                                                    |
| 4  | Volume level LEDs         | Light according to the volume level                                                                                                    |
| 5  | K-NET2 Connector          | Connects to the Ground, RS-485 communication, and power supply                                                                                                    |
| 6  | K-NET1 Connector          | Note: The Ground is sometimes connected to the shield of the RS-485 cable.                                                                                                    |
| 7  | RS-232 Port (GND, Rx, Tx) | Connects to A/V equipment, PC or serial controller                                                                                                    |
| 8  | IR Port                   | Controls a device via an IR Emitter                                                                                                    |
| 9  | RELAY Ports               | Connect to room items such as lighting and screen settings                                                                                                    |
| 10 | Grounding Screw           | Connects to grounding wire (optional)                                                                                                    |
| 11 | PROGRAM (USB)             | Connects to a computer for system configuration, firmware upgrade, or setting the K-NET ID no.                                                                                             |
|    | Connector                 |                                                                                                    |
| 12 | IR IN built-in IR         | Used to learn the IR commands from a machine's remote control transmitter.                                                                                                    |
|    | Receiver                  |                                                                                                    |
| 13 | PROG Switch               | For technical support use only.                                                                                                    |
|    |                           | Note: Should be set in the direction of the arrow for normal operation.                                                                                                    |
| 14 | K-NET TERM Switch         | Controls K-NET bus termination:                                                                                                    |
|    |                           | Push the switch in the direction of the arrow to terminate.                                                                                                    |
|    |                           | Push the switch away from the direction of the arrow to leave unterminated.                                                                                                    |
|    |                           | Note: The last physical device on a K-NET bus must be terminated.                                                                                                    |
|    |                           | To access the K-NET termination switch, insert a small screwdriver into the gap between the rear panel PCB and the metal rear panel cover.                                                 |
| 15 | RESET TO DEFAULT Button   | To reset memory to the factory default K-NET ID auxiliary setting (ID=2), disconnect the power and then reconnect it while using a small screwdriver to press the RESET TO DEFAULT button. |
|    | Button                    | <b>Note</b> : This operation should be carried out by authorized Kramer technical personnel or by a qualified system integrator.                                                           |
|    |                           | To access the RESET TO DEFAULT button, insert a small screwdriver into the gap between the rear panel PCB and the metal rear panel cover.                                                  |

## Step 3: Connect inputs and outputs

Always switch OFF the power on each device before connecting it to your RC-63DLN.

- Connect the inputs and outputs to their appropriate devices using terminal block connectors (see example on the right):
  - I/O ports: 1 RS-232, 2 K-NET
  - Outputs: 1 infrared, 2 relays
- Connect 12V DC power to the unit if power is not available over the K-NET.
- 3 Mount the unit in a wall.

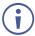

To achieve specified extension distances, use the recommended Kramer cables available at

www.kramerav.com/product/RC-63DLN.

Using third-party cables may cause damage!

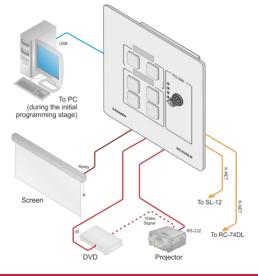

## Step 4: Connect power

Connect the power cord to RC-63DLN and plug it into the mains electricity.

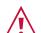

Safety Instructions (See  $\underline{www.kramerav.com} \text{ for updated safety information)}$ Caution:

- For products with relay terminals and GPI\O ports, please refer to the permitted rating for an external connection, located next to the terminal or in the User Manual.
   There are no operator serviceable parts inside the unit.
- Warning:
- Use only the power cord that is supplied with the unit.
  Disconnect the power and unplug the unit from the wall before installing.

## Step 5: Operate RC-63DLN

Operate the unit via the front panel buttons or remotely by AUX. keypad over K-NET.

Note: By default, the RC-63DLN is set up as an auxiliary device.

### Configure and customize the RC-63DLN

- Configure the unit using K-Config software, available at <a href="www.kramerav.com/support/product\_downloads.asp">www.kramerav.com/support/product\_downloads.asp</a>.
- Customize the buttons by inserting the appropriate labels under the button caps.

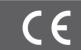

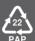